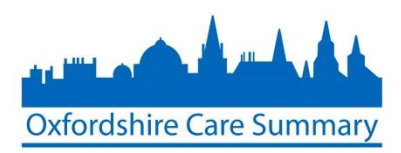

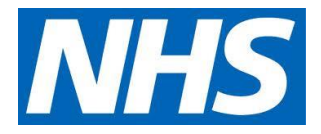

# New User application to the OCS

# User Guidance

NOTE: For any issues or queries regarding the online form, please contact[: oxfordshire.caresummary@nhs.net](mailto:oxfordshire.caresummary@nhs.net)

# **Included in this document**

- An introduction to the Oxfordshire Care Summary (OCS) application process
- OCS application user guidance
- OCS process flow diagram (Appendix A)
- Further OCS resources (Appendix B)

## **Introduction**

The process for registering for access to the Oxfordshire Care Summary follows three-stages including:

- Application
- Approval
- Authorisation

#### *Application*

It is understood that those applying for access to the OCS have clinical requirement to access the information held on the OCS and will be based in the following locations:

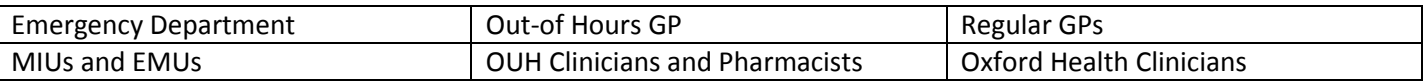

### *Approval*

The person who Approves applications to progress to the final (Authorisation) stage will be your line manager. You will be able to select your line manager, or deputy, from a list after you have chosen the organisation and department from the various drop-down lists located on the on-line form.

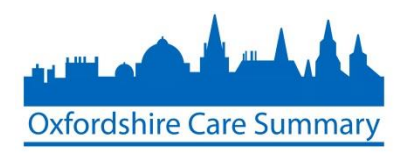

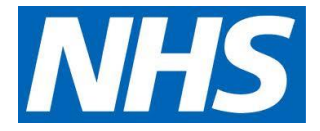

### *Authoriser*

The person who will Authorise your application is the Caldicott Guardian for the organisation. The Caldicott Guardians for the various organisations are listed below:

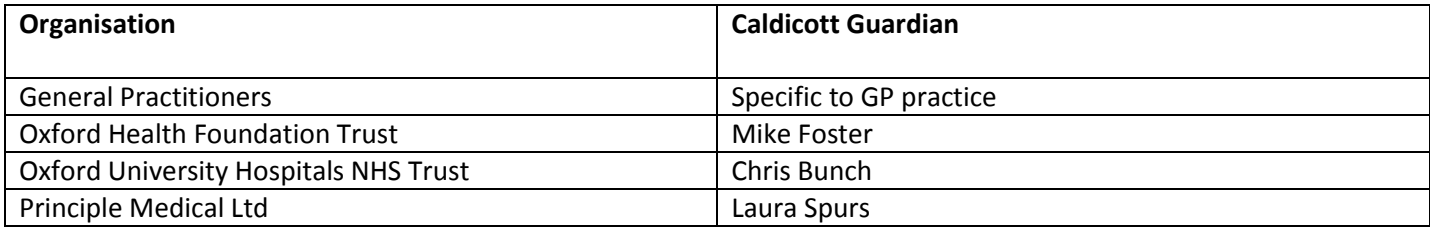

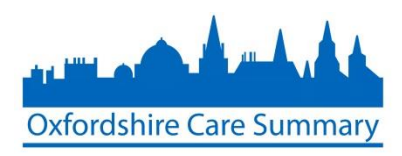

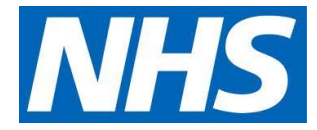

#### **Process**

1. Go to the Oxfordshire Care Summary login page:

[https://oci.oxnet.nhs.uk/casenotes/stxx/](https://oci.oxnet.nhs.uk/casenotes/stxx/PasswordLogin.jsp) [PasswordLogin.jsp](https://oci.oxnet.nhs.uk/casenotes/stxx/PasswordLogin.jsp)

2. Click on the *Oxfordshire Care Summary new user sign up here* hyperlink

Patient Searches: Use ward/clinic lists to ensure current MRN is selected for patient.<br>Some patients may have multiple MRNs, you must search via name, DOB or NHS<br>number to return all results.

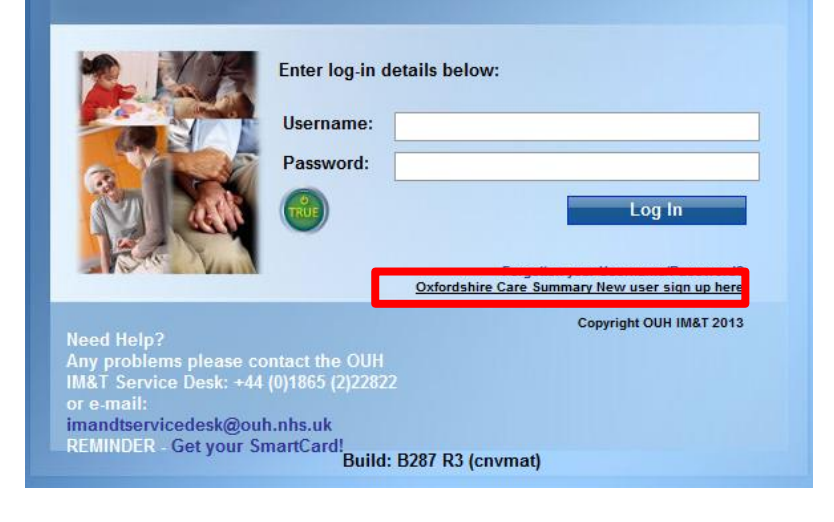

The new user sign-up form will launch (as below)

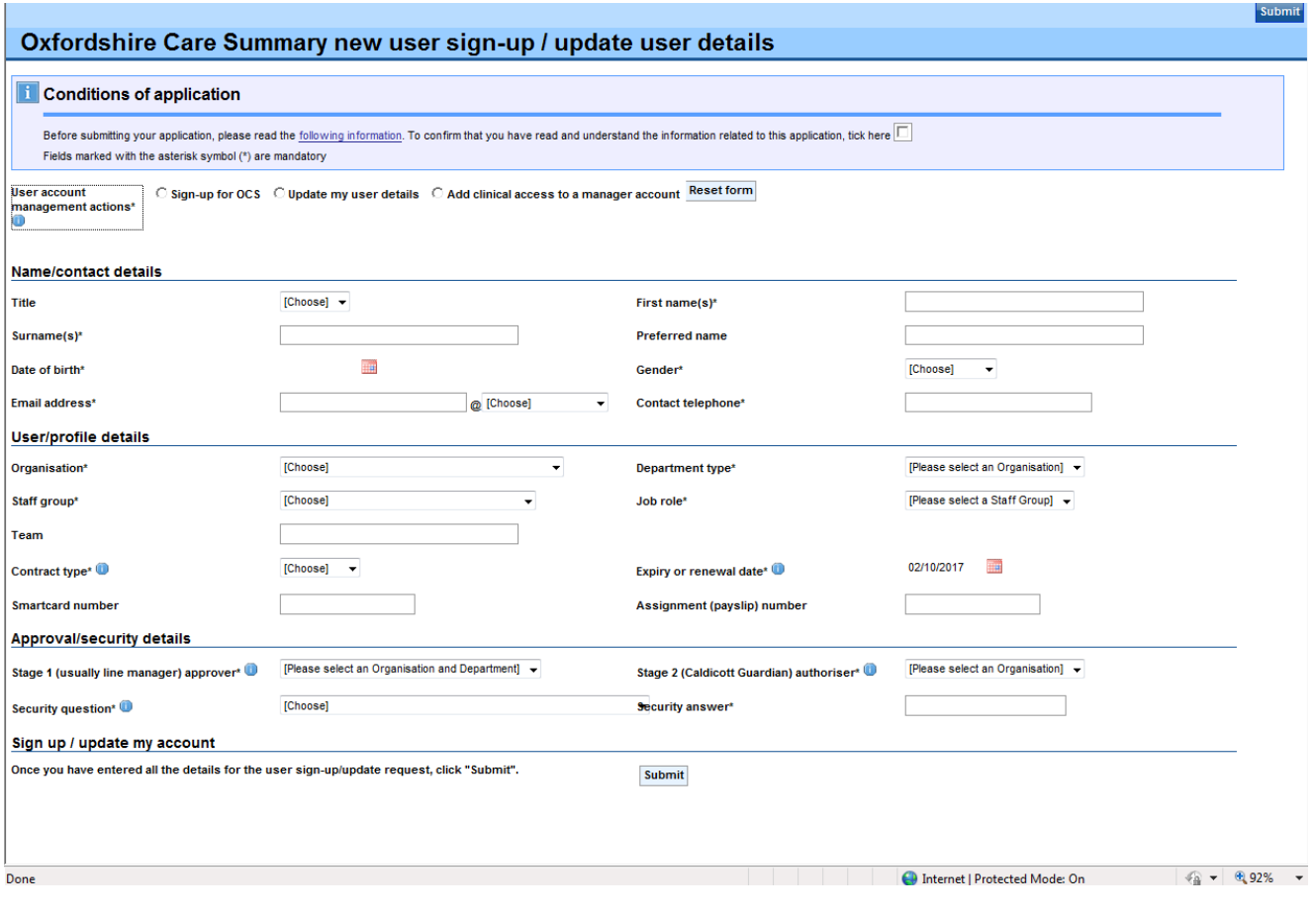

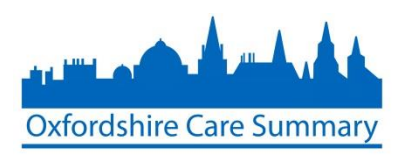

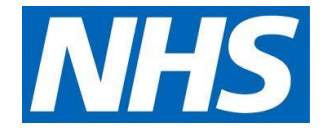

3. New users must first confirm that they have understood the OCS Terms and conditions – which can be accessed via the hyperlink provided

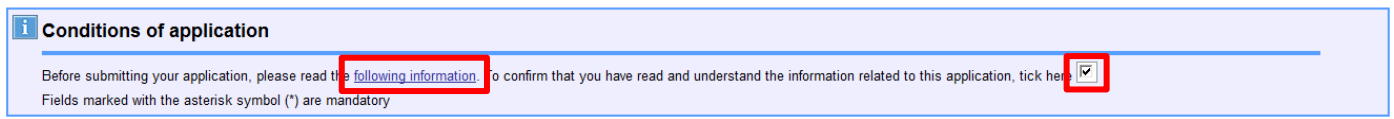

4. Select *Sign-up for OCS* as below

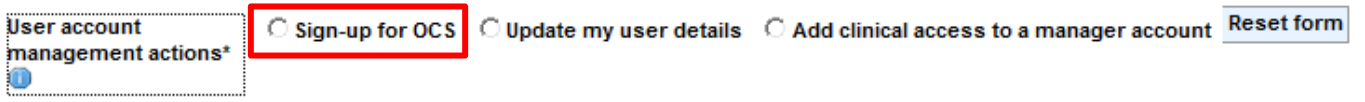

- 5. Complete the form with your details taking particular note to select the correct *Organisation* and *Department type* (under the *User/profile details* section) as this will impact on the choices you have regarding your *Approver* and *Authoriser*
- 6. After completing the form, select *Submit* (either at the top of the form or the bottom)

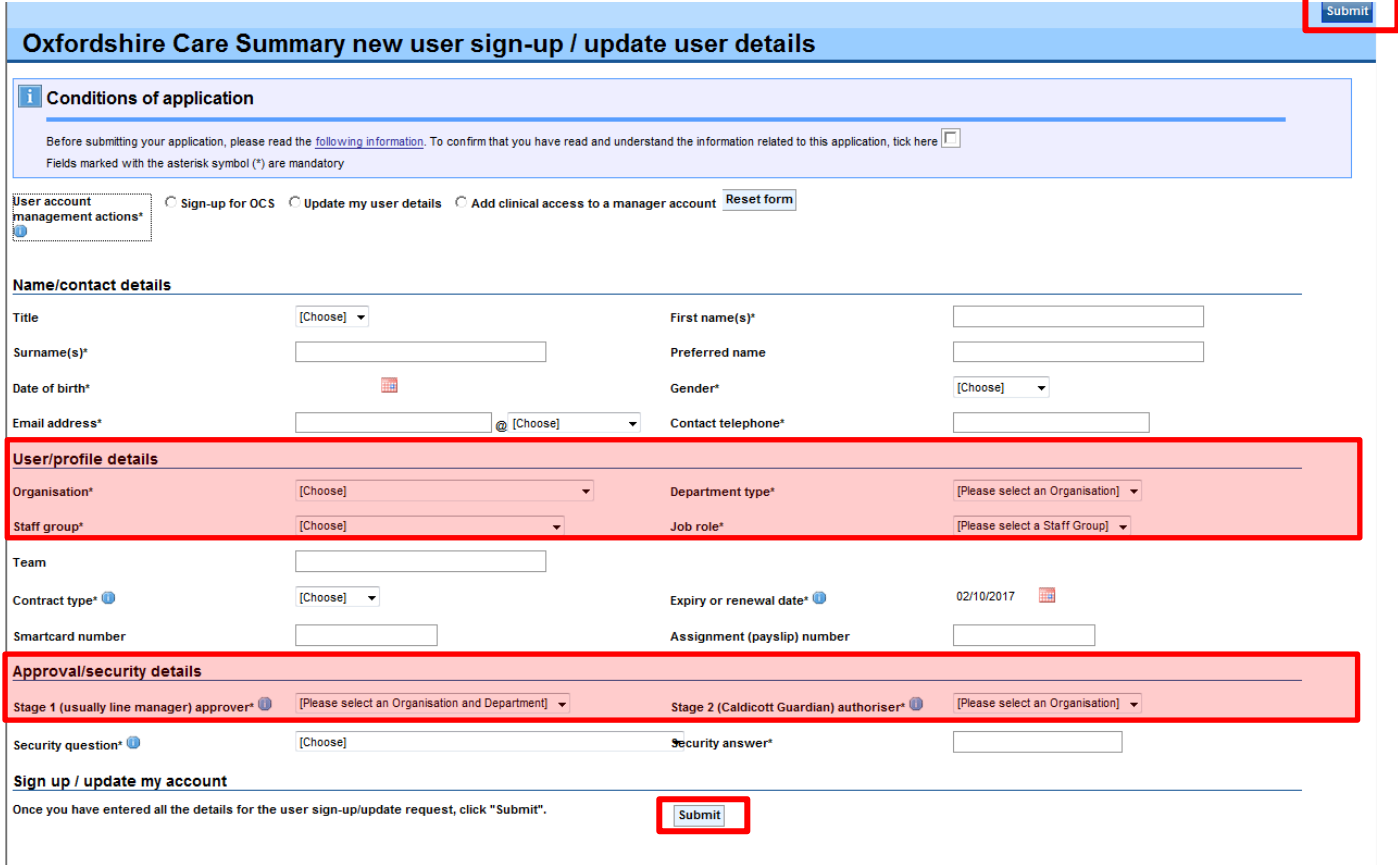

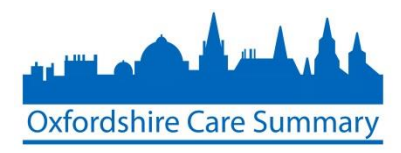

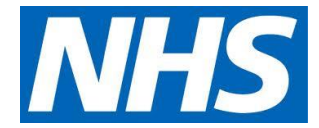

After successfully completing the form a confirmation screen will show

# New user sign up / update existing user request successfully initiated

î The new user sign-up / update existing user request has been successfully initiated. An email has been sent to the email address specified in the sign-up request, which you must acknowledge for the sign-up process to continue. If this email is not received then please click here to go back and try again.

- 7. Go to your email and open the confirmation email that has been sent
- 8. Click the link embedded in the email to complete the confirmation process (image below)

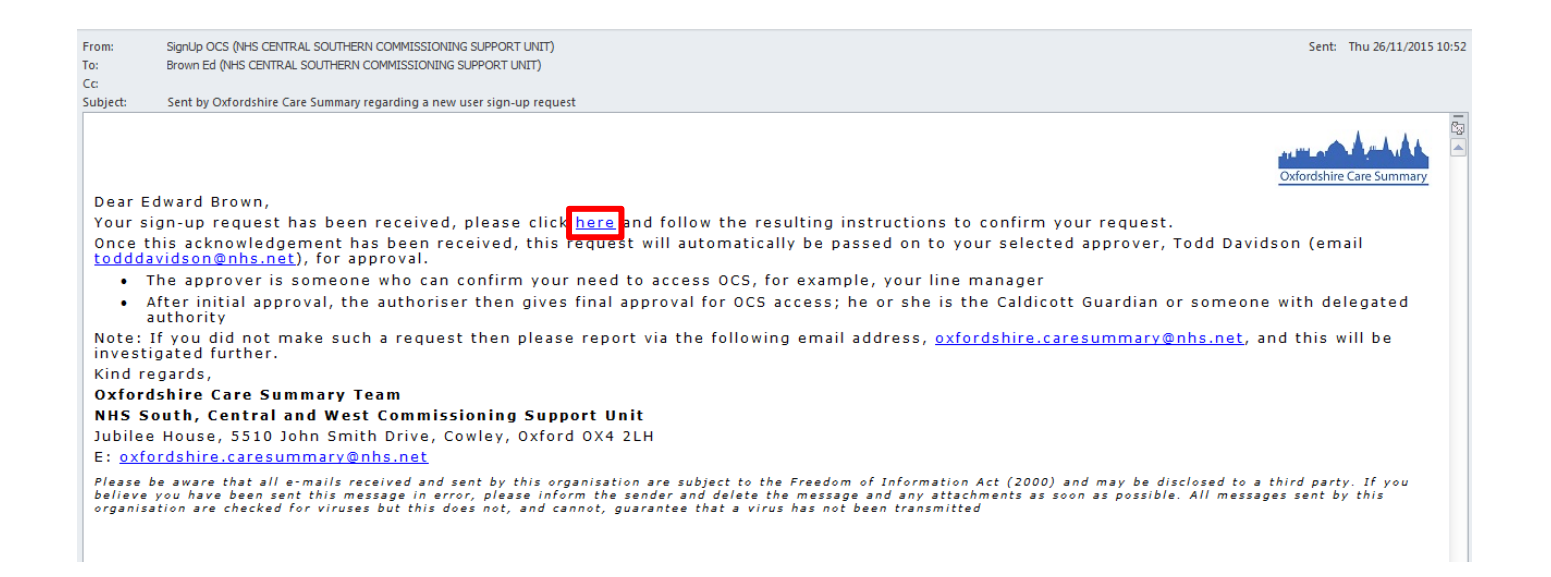

Clicking *here* completes the confirmation process

New user sign up / user update request confirmation

You have now confirmed that you wish to continue with the new user sign-up / user update request you initiated. Your new user sign-up / user update request will now be passed onto the approver that you selected for further processing

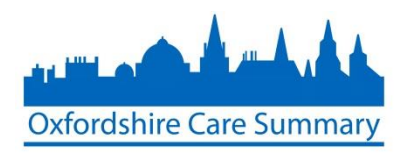

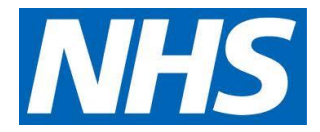

# **Approval**

After your identified Approver has processed your application, you will receive another email to confirm the status and, if confirmed, you will be notified that your application progressed to the final stage of the application process – the Authoriser stage

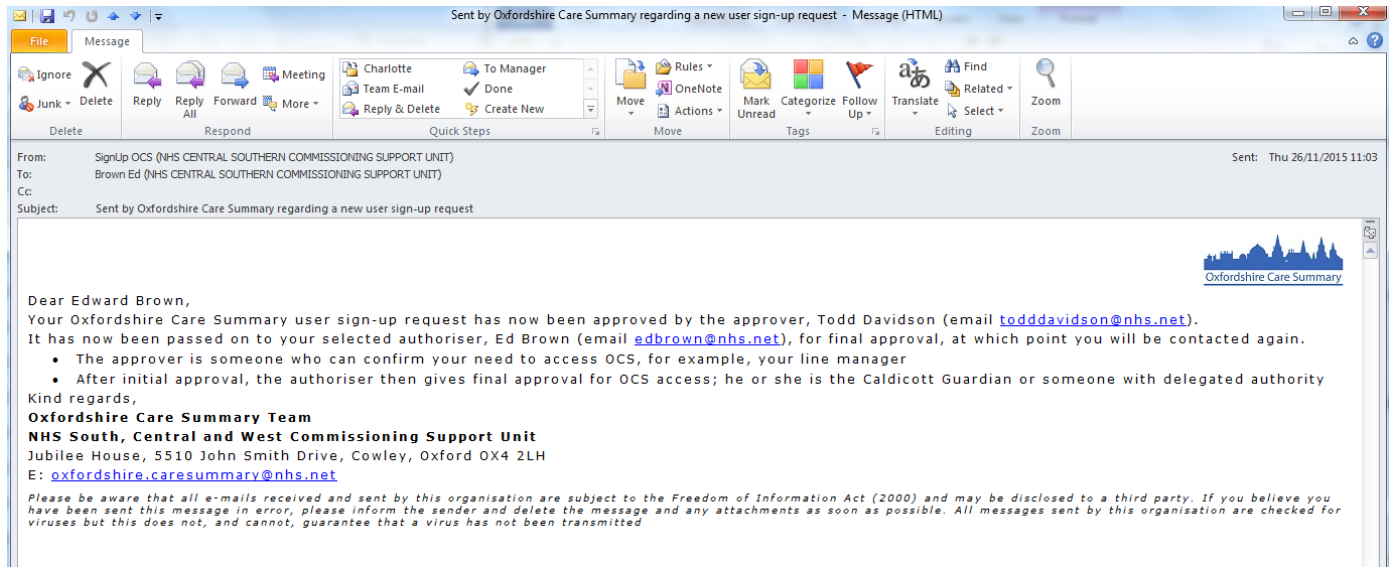

After your application has been *Authorised*, you will receive a final email that contains your initial login password. NOTE: Your OCS username is the email address that you entered on the sign up form.

Be sure to read the *User Agreement* and click on *here* to acknowledge the completion of the process

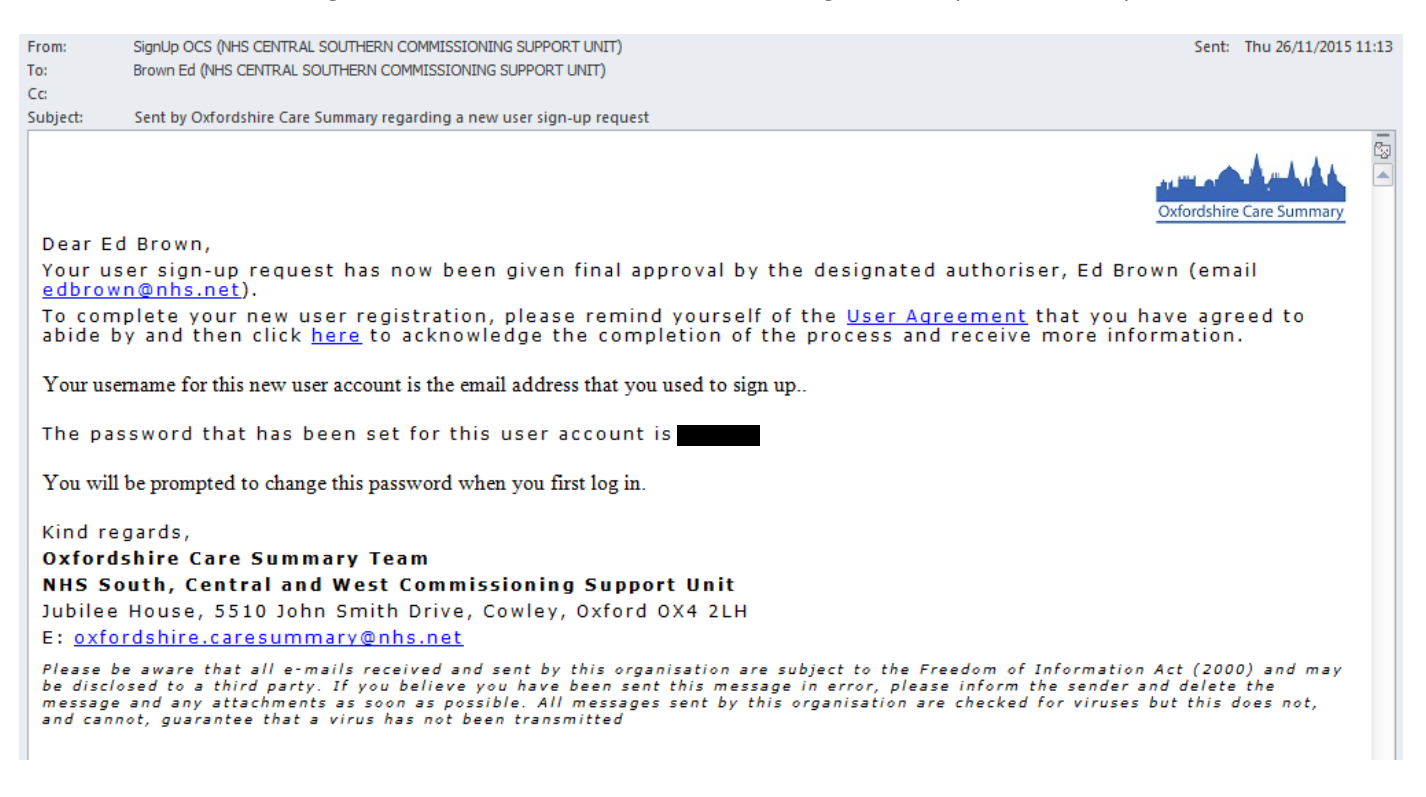

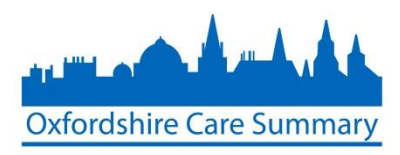

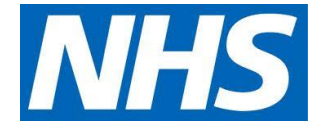

New user sign up / update existing user

△ ▼ △ ▼ □ ● ▼ Page ▼ Safety ▼ Tools ▼ ② ▼

New user sign up / update user request complete

The Your new user sign-up / update user request has now been successfully completed. The account user name that has been assigned is: edbrowngp Please use this user name in conjunction with the password received in the email to access the Oxfordshire Care Summary login page.

After returning to the Oxfordshire Care Summary login page and entering in your user login details, you will be prompted to change your password. Passwords should always be kept secure and follow the following criteria

- Passwords must be 7 characters in length
- Passwords should contain mixed case
- Passwords should include a number and/or special character

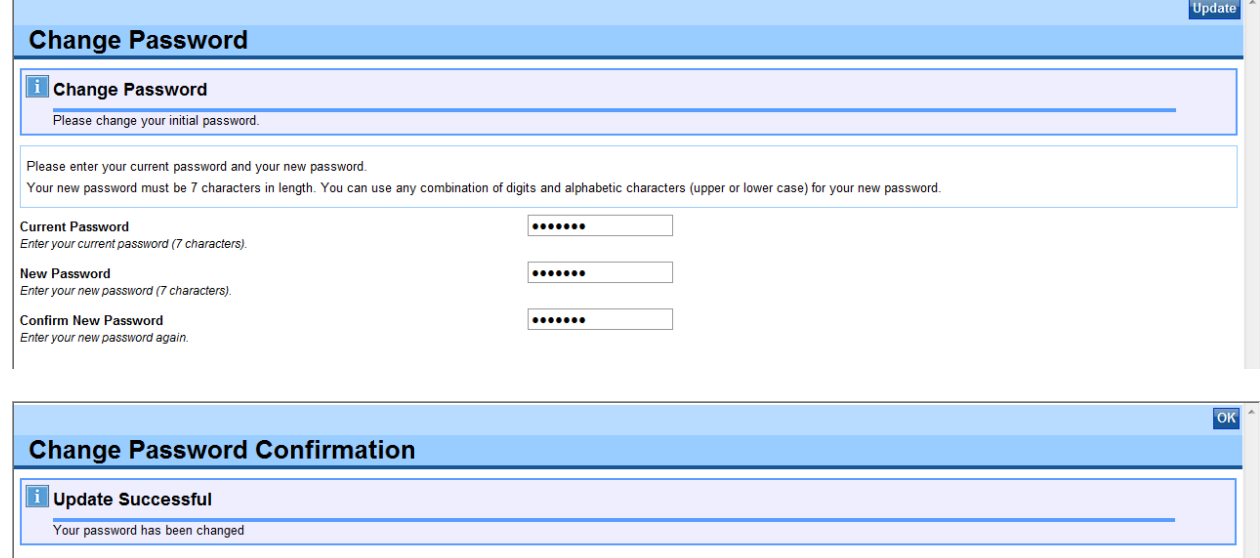

You can now log into the Oxfordshire Care Summary

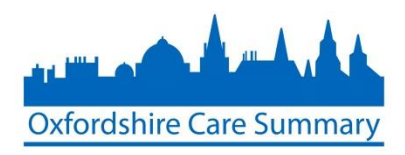

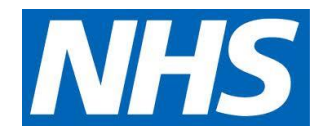

#### Appendix A. New user sign-up process flow

#### New user registration

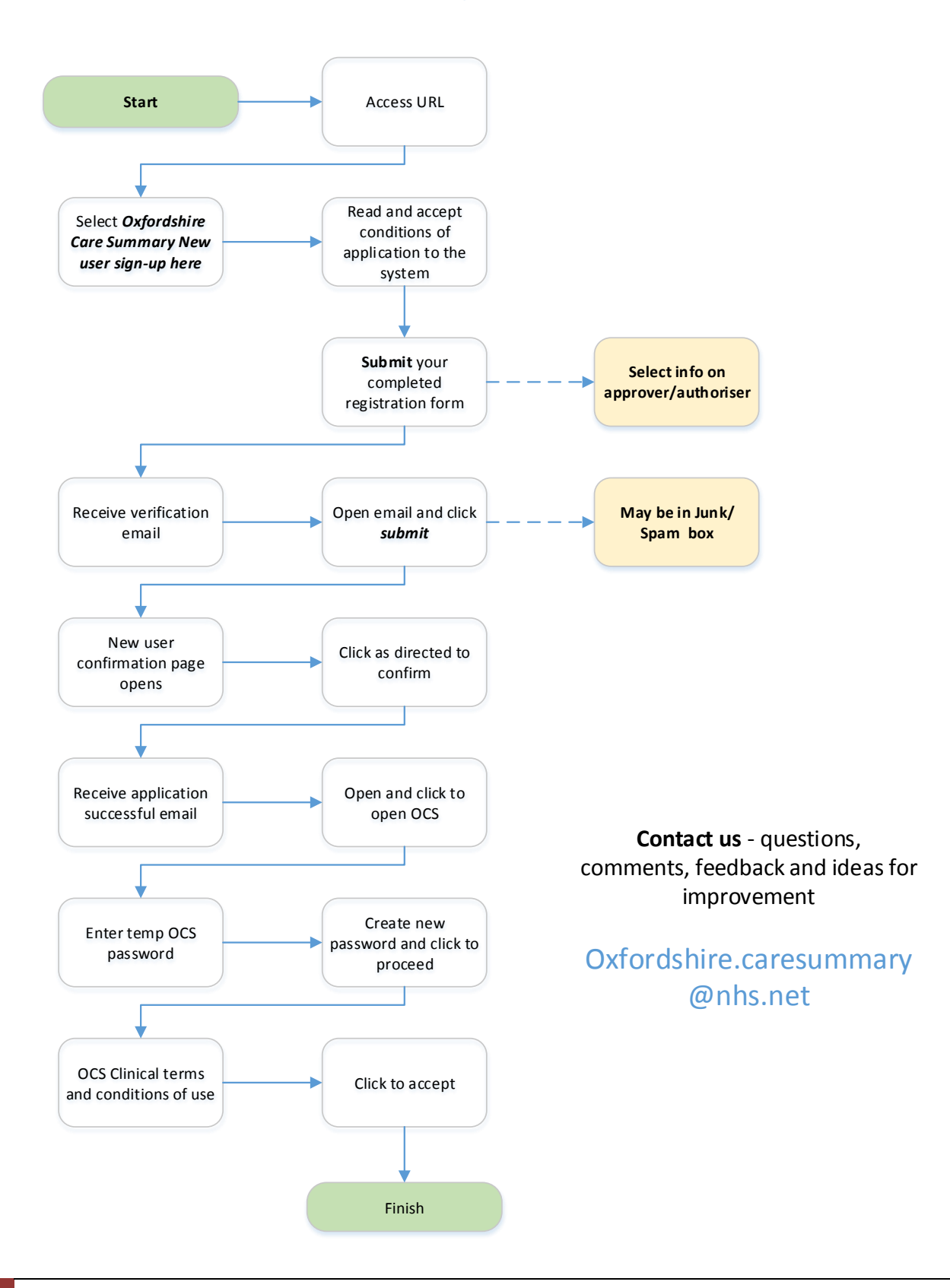

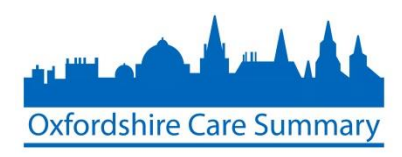

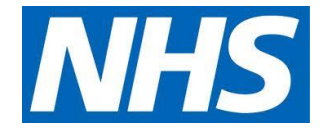

Appendix B. Further OCS resources

Information available on the Oxfordshire CCG website:

- Main page: <http://www.oxfordshireccg.nhs.uk/your-health/oxfordshire-care-summary/>
- Information and clinical governance: [http://www.oxfordshireccg.nhs.uk/your-health/oxfordshire-care](http://www.oxfordshireccg.nhs.uk/your-health/oxfordshire-care-summary/oxfordshire-care-summary-in-detail/)[summary/oxfordshire-care-summary-in-detail/](http://www.oxfordshireccg.nhs.uk/your-health/oxfordshire-care-summary/oxfordshire-care-summary-in-detail/)
- Purpose, principles and consent: [http://www.oxfordshireccg.nhs.uk/your-health/oxfordshire-care](http://www.oxfordshireccg.nhs.uk/your-health/oxfordshire-care-summary/oxfordshire-care-summary-in-detail-purpose-principles-and-consent/)[summary/oxfordshire-care-summary-in-detail-purpose-principles-and-consent/](http://www.oxfordshireccg.nhs.uk/your-health/oxfordshire-care-summary/oxfordshire-care-summary-in-detail-purpose-principles-and-consent/)
- Oxfordshire Care Summary and the Summary Care Record: [http://www.oxfordshireccg.nhs.uk/your](http://www.oxfordshireccg.nhs.uk/your-health/oxfordshire-care-summary/oxfordshire-care-record-and-summary-care-record-resources/)[health/oxfordshire-care-summary/oxfordshire-care-record-and-summary-care-record-resources/](http://www.oxfordshireccg.nhs.uk/your-health/oxfordshire-care-summary/oxfordshire-care-record-and-summary-care-record-resources/)
- Informational video (click on the image below. If that does not work, click on the following link: <https://youtu.be/w8BNK44x-ZI> )

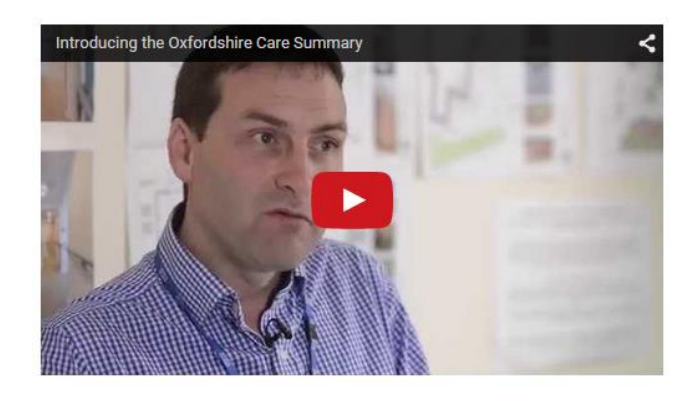